# ENROLL IN YOUR BENEFITS: One step at a time

| Enrollment Login      |   |
|-----------------------|---|
| User Name             |   |
|                       | ] |
| Password              | _ |
|                       | ] |
| Login                 |   |
| New User Registration |   |
| Reset Password        |   |
|                       |   |

### Step 1: Log In

Go to www.bukaty.com/online-enrollment

- **Returning users:** Log in with the username and password you selected. Click **Reset a forgotten password**.
- First time users: Click on your Registration Link in the email sent to you by your admin or **Register as a new user.** Create an account, and create your own username and password.
- You will be asked to provide the following:
  - o First and last name
  - PIN (last four digits of your SSN) DOB (MM/DD/YYYY)
  - o Company Identifier: North Central Missouri

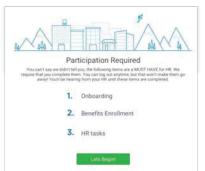

# Step 2: Welcome!

After you login click Let's Begin to complete your required tasks.

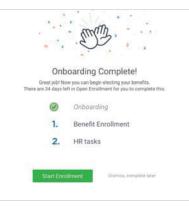

# Step 3: Onboarding (For first time users, if applicable)

Complete any assigned onboarding tasks before enrolling in your benefits. Once you've completed your tasks click **Start Enrollment** to begin your enrollments.

#### TIP

if you hit "**Dismiss, complete later**" you'll be taken to your Home Page. You'll still be able to start enrollments again by clicking "**Start Enrollments**"

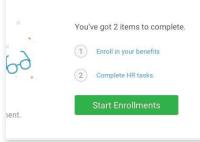

# Step 4: Start Enrollments

After clicking **Start Enrollment**, you'll need to complete some personal & dependent information before moving to your benefit elections.

#### TIP

Have dependent details handy. To enroll a dependent in coverage you will need their date of birth and Social Security number.

# **Step 5: Benefit Elections**

To enroll dependents in a benefit, click the checkbox next to the dependent's name under **Who am I enrolling?** 

Below your dependents you can view your available plans and the cost per pay. To elect a benefit, click **Select Plan** underneath the plan cost.

#### Who am I enrolling?

- 2 Myself
- Elizabeth Reynolds (Spouse)
- Gwen Reynolds (Child)

| -~~       |             | \$138.46<br>Cost per pay period | Effective on 08/01/18<br>Employee |                         |
|-----------|-------------|---------------------------------|-----------------------------------|-------------------------|
| Compare   |             | tails                           |                                   | Selected                |
| How much  | will it co: | st?                             |                                   |                         |
| Plan Cost | Б           | mployer Contribution            |                                   | My Cost                 |
| \$138.46  | 1           | \$ 138.46                       |                                   | \$0.00                  |
|           |             |                                 | View employer con                 | tributions summary      |
|           |             |                                 |                                   |                         |
|           |             |                                 |                                   | Save & Continue         |
|           |             |                                 |                                   | Don't want this benefit |
|           |             |                                 |                                   |                         |

Click **Save & Continue** at the bottom of each screen to save your elections.

If you do not want a benefit, click **Don't want this benefit?** at the bottom of the screen and select a reason from the drop-down menu.

#### Step 6: Forms

If you have elected benefits that require a beneficiary designation, Primary Care Physician, or completion of an Evidence of Insurability form, you will be prompted to add in those details.

| Enrollment Summar                                                                                             | 4                                                                                                    | Progress 6 of 8 0                            |
|----------------------------------------------------------------------------------------------------|----------------------------------------------------------------------------------------------------|----------------------------------------------|
| Below is a summary of your electronic like to make changes, ple                                               | beins and cost for the specericity plan year $\theta^{\prime}$ you have any questions or one contact $\mathrm{HR}$ | View Steps +                                 |
|                                                                                                    | Not Described                                                                                                    | <ul> <li>1. Personal Information.</li> </ul> |
| Enrollment Not Complete!<br>Please complete the required highlighted steps from your enrollment progress menu |                                                                                                    | 2 Dependent Information                      |
|                                                                                                    |                                                                                                    | J 3 Meteul                                   |
|                                                                                                    |                                                                                                    | A R Dertei                                   |
| nrolled Plans                                                                                                 |                                                                                                    | 🖌 S.Vener                                    |
|                                                                                                    |                                                                                                    | A 400A                                       |
| Medical                                                                                                    | Collapse 🗸                                                                                                    | - 7.85A                                      |
|                                                                                                    | Key Care HSA PP02017 404E2435 Long Plan Name                                                                       | -> 8. Englishert Summary                     |

## **Step 7: Review & Confirm Elections**

Review the benefits you selected on the enrollment summary page to make sure they are correct then click **Sign & Agree** to complete your enrollment. You can either print a summary of your elections for your records or login at any point during the year to view your summary online.

#### ΤΙΡ

If you miss a step you'll see **Enrollment Not Complete** in the progress bar with the incomplete steps highlighted. Click on any incomplete steps to complete them.

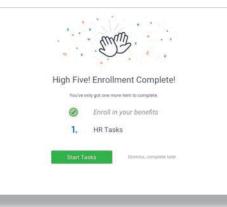

# Step 8: HR Tasks (if applicable)

To complete any required HR tasks, click **Start Tasks**. If your HR department has not assigned any tasks, you're finished!

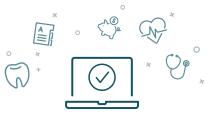

You can login to review your benefits 24/7